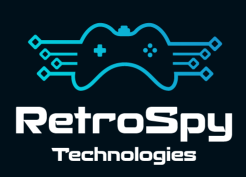

# **RetroSpy Vision CDi**

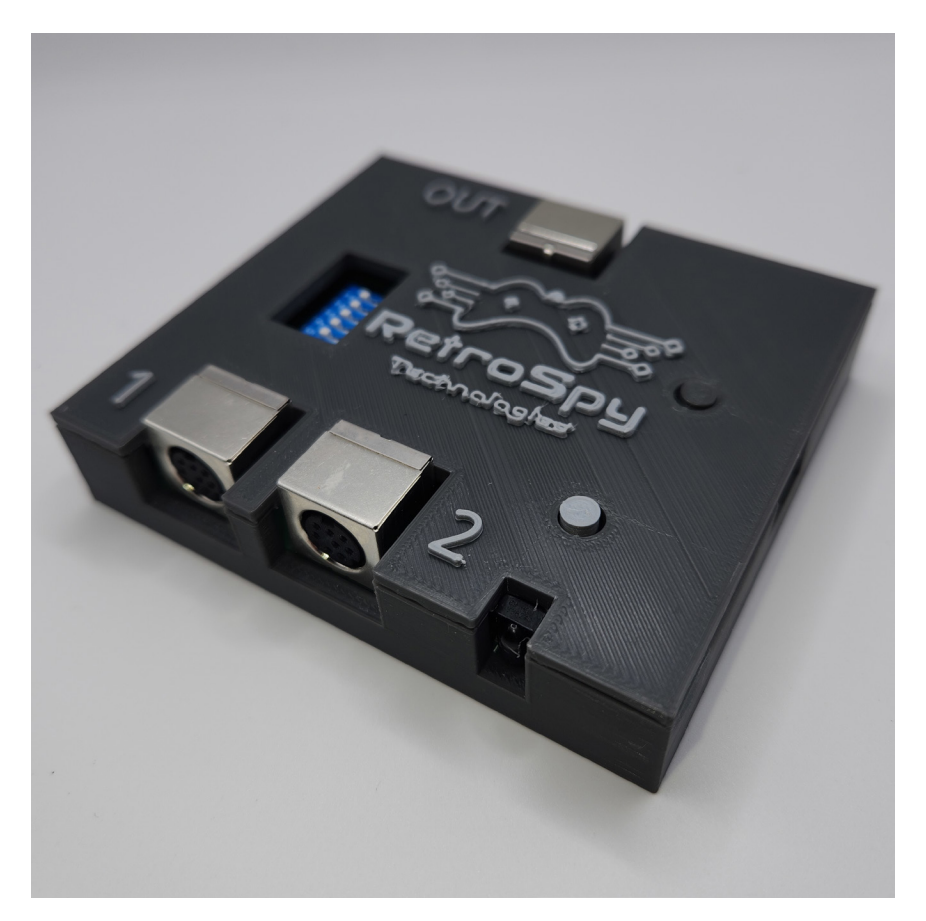

Last Updated: 8/10/2023

## **The RetroSpy Vision CDi**

The RetroSpy Vision CDi provides input display for the CDi. It also acts as a CDi controller splitter, allowing 2 players on CDi's with only 1 controller port. Additionally, it can act as an IR receiver for CDi's that do not have a built in IR receiver.

#### **Supported Controllers**

- Wireless Thumbstick
- Wireless Commander
- Mice
- Roller Controller
- Trackball
- Touchpad
- Wired Controller
- Gamepad
- KeyControl keyboard

### **Hooking up the Vision CDi**

### **As a Splitter**

#### **1. Connect the RetroSpy CDi**

Connect the included cable into the "Out" port of the Vision CDi and into the CDi's controller port. Connect your controller(s) to input ports 1 & 2. No need to connect the USB to your computer.

### **As a Wireless Receiver**

**1. Connect the RetroSpy CDi**

Connect the included cable into the "Out" port of the Vision CDi and into the CDi's controller port.

#### **2. Turn on the Wireless Receiver**

Typically this is done by turning "on" switch 6. However some CDi's need switch 5 turned "on" instead. Once flipped hit the reset button and after a few seconds the wireless remote's inputs should be sent to the CDi.

### **For Input Display**

#### **1. Connect the RetroSpy Vision Cable**

Connect the included cable into the "Out" port of the Vision CDi and into the CDi's controller port. Optionally connect your controller(s) to input ports 1 & 2. Connect Vision CDi to your computer with a micro USB cable.

#### **2. Select your controller choice**

Set the switches to select your desired console/controller combo as specified on page 6.

#### **3. Connect your computer to the Vision**

Use a mini USB cable to connect the Vision CDi's mini USB ports to a USB port on your computer.

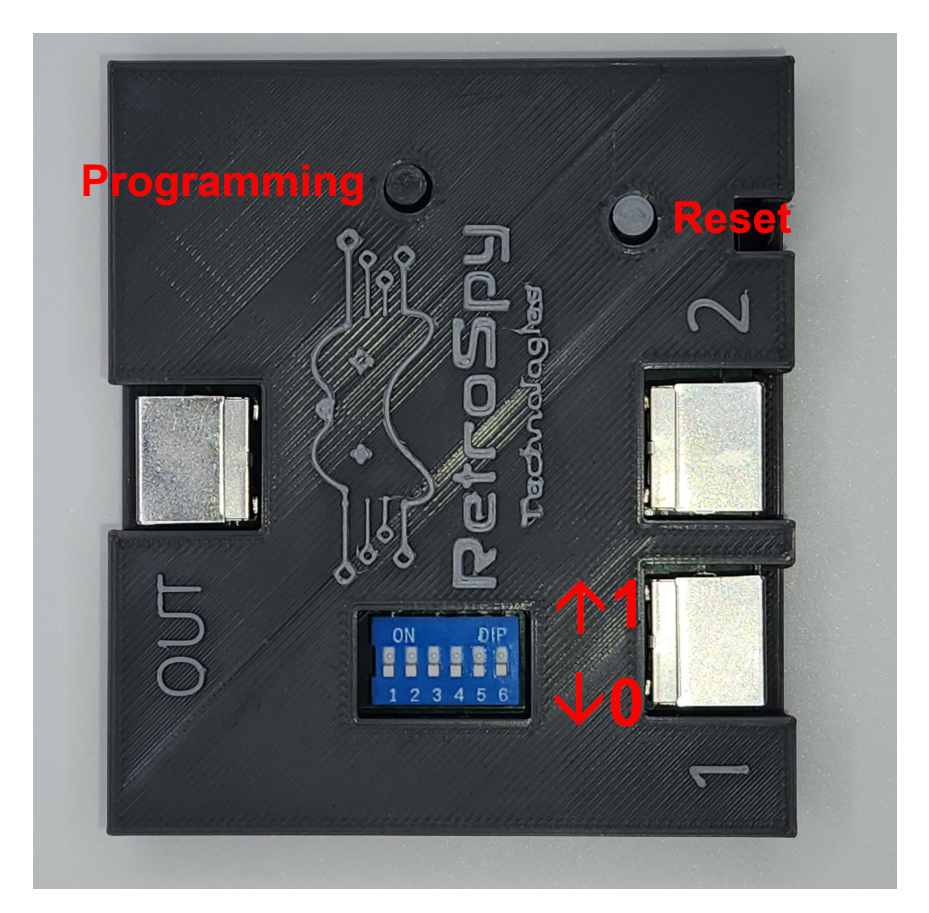

### **Using the Vision**

#### **1. Download and Install the latest RetroSpy software**

The latest RetroSpy software can always be found at *https://retro-spy.com/downloads/*

- **2. Run the now installed RetroSpy application** You will see the RetroSpy setup window.
- **3. Select "Philips CDi" from the Sources dropdown**
- **4. Choose the serial port of your Vision**

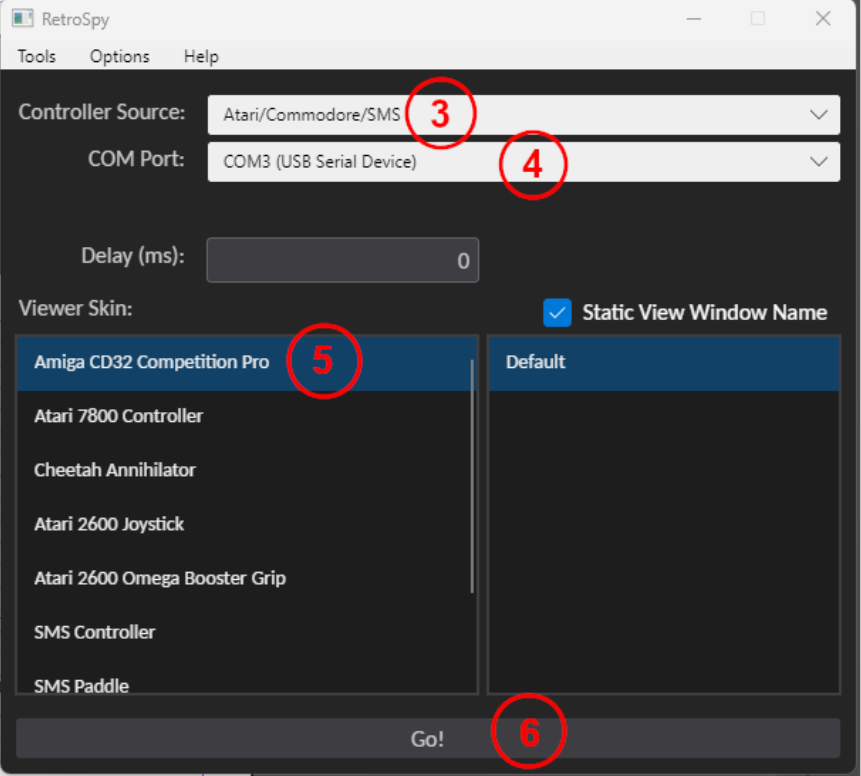

**5. Select a skin**

#### **6. Click the 'Go' button**

After a few seconds the RetroSpy view window (see below) will appear and after a few more seconds (you will often seen random button pushes during initialization) you should be able to see your inputs reflected in the view window and on your console. If the inputs are not reflected in the view window verify that you have the correct serial port selected in the setup window.

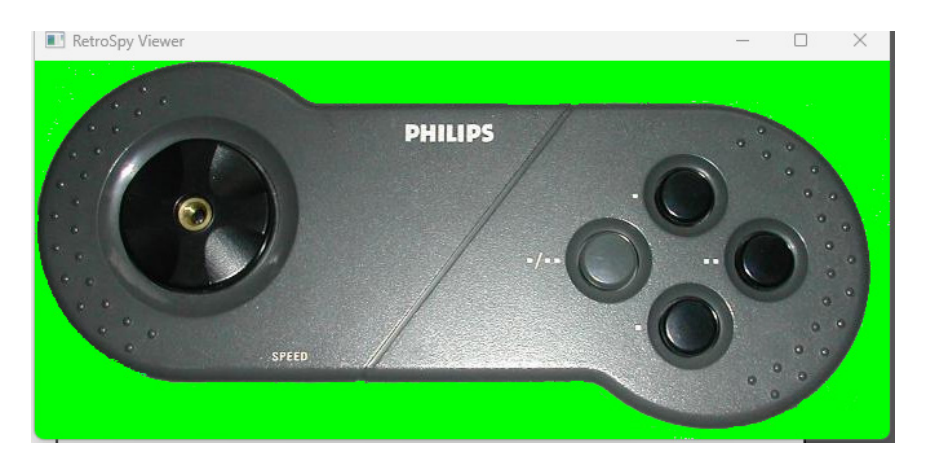

### **Updating the Firmware**

#### **Run the RetroSpy Vision Updater application**

First hold down the reset button, while still holding the reset button hold the programming button. Still holding both buttons release the reset button wait a second and release the programming button. Then choose yourVision type and click the "Start Update" button in the app. The updater will download all the necessary files for the upgrade and perform the upgrade automatically. Once successful, you will need to restart the Vision for the changes to take effect.

## **Console Selection Switches**

Below are the required switch settings for all supported controllers. The switches are read left to right with the RetroSpy logo on the Vision on its left side. A 1 indicates the switch should be "on" which is pushed upwards towards the logo. A 0 indicates the switch should be "off" which is pushed downwards away from the logo. An X means it doesn't matter.

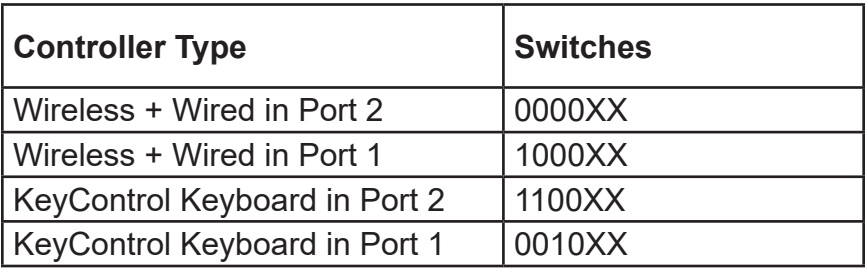

## **Contact Us**

If you have any problems do not hestiate to contact us for help.

https://retro-spy.com/contact-us/

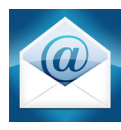

support@retro-spy.com

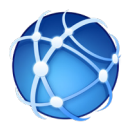

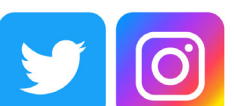

retrospydisplay

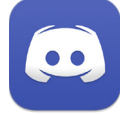

https://discord.gg/V2EHQrM

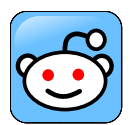

https://reddit.com/r/retrospy

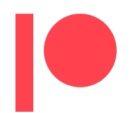

https://patreon.com/retrospydisplay